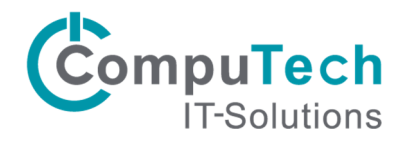

## Konfiguration Outlook 2016 für Outlook Anywhere

Benutzer haben die Möglichkeit, mit Microsoft Outlook über das Internet eine Verbindung mit dem Exchange Server herzustellen. Dies macht vor allem dann Sinn, wenn Outlook häufig am selben Arbeitsplatz verwendet wird. Auch Mitarbeiter mit Notebooks, die von zu Hause und in der Firma mit Ihrem Gerät arbeiten, können diese Funktion nutzen. Falls ausser Hosted Exchange auch andere Software bei CompuTech gehostet haben, empfehlen wir anstelle dieser Lösung die einheitliche Verwendung von Citrix XenApp. Bitte beachten Sie dazu die separate Installationsanleitung.

- 1. Melden Sie sich lokal auf Ihrem PC/Notebook mit Ihrem Benutzerkonto an.<br>2. Gehen Sie zu Systemsteuerung/E-Mail und erstellen die folgende Konfigur.
- Gehen Sie zu Systemsteuerung/E-Mail und erstellen die folgende Konfiguration:

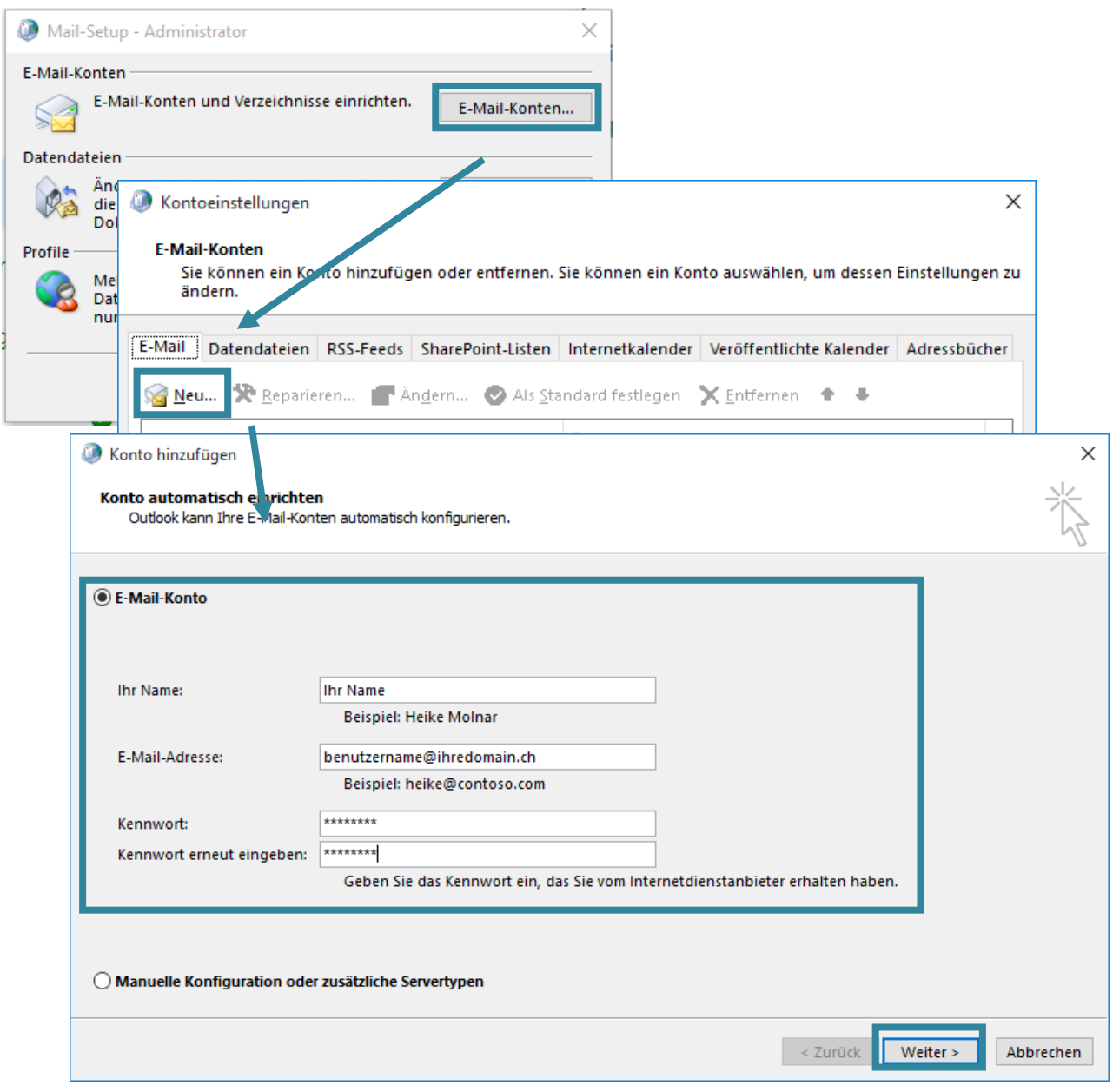

Geben Sie Ihre Daten ein und klicken Sie auf [Weiter >]

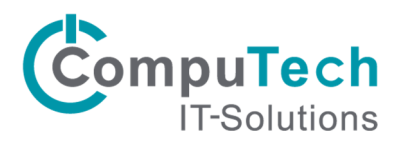

Jetzt sehen Sie eine Zertifikatsmeldung, setzen Sie das Häkchen und klicken Sie auf [Zulassen]

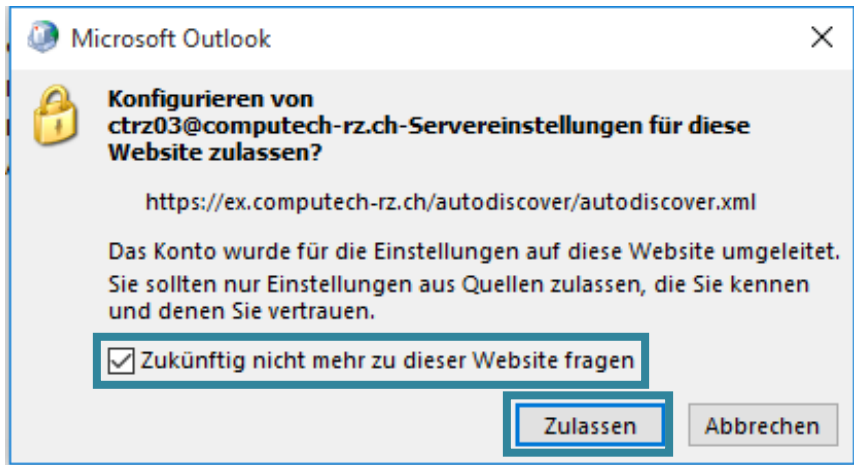

Sie werden nun aufgefordert Ihre Daten nochmals einzugeben. Geben Sie benutzername@computech-rz.ch und Ihr Passwort an. Setzen Sie das Häkchen und klicken Sie auf [OK]

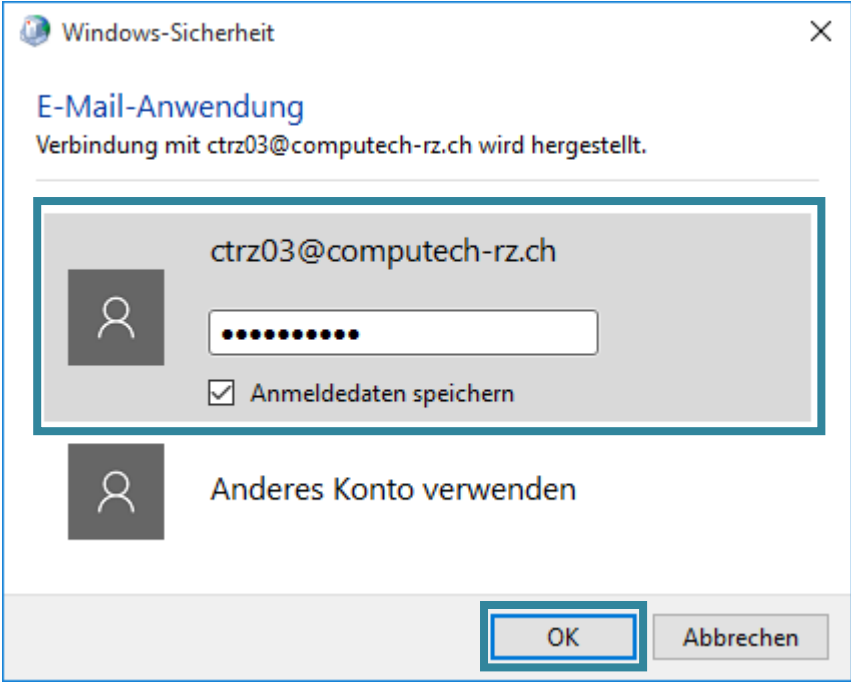

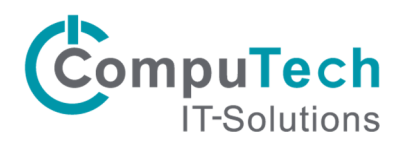

Danach erscheint folgendes Fenster, klicken Sie auf [Fertig stellen]

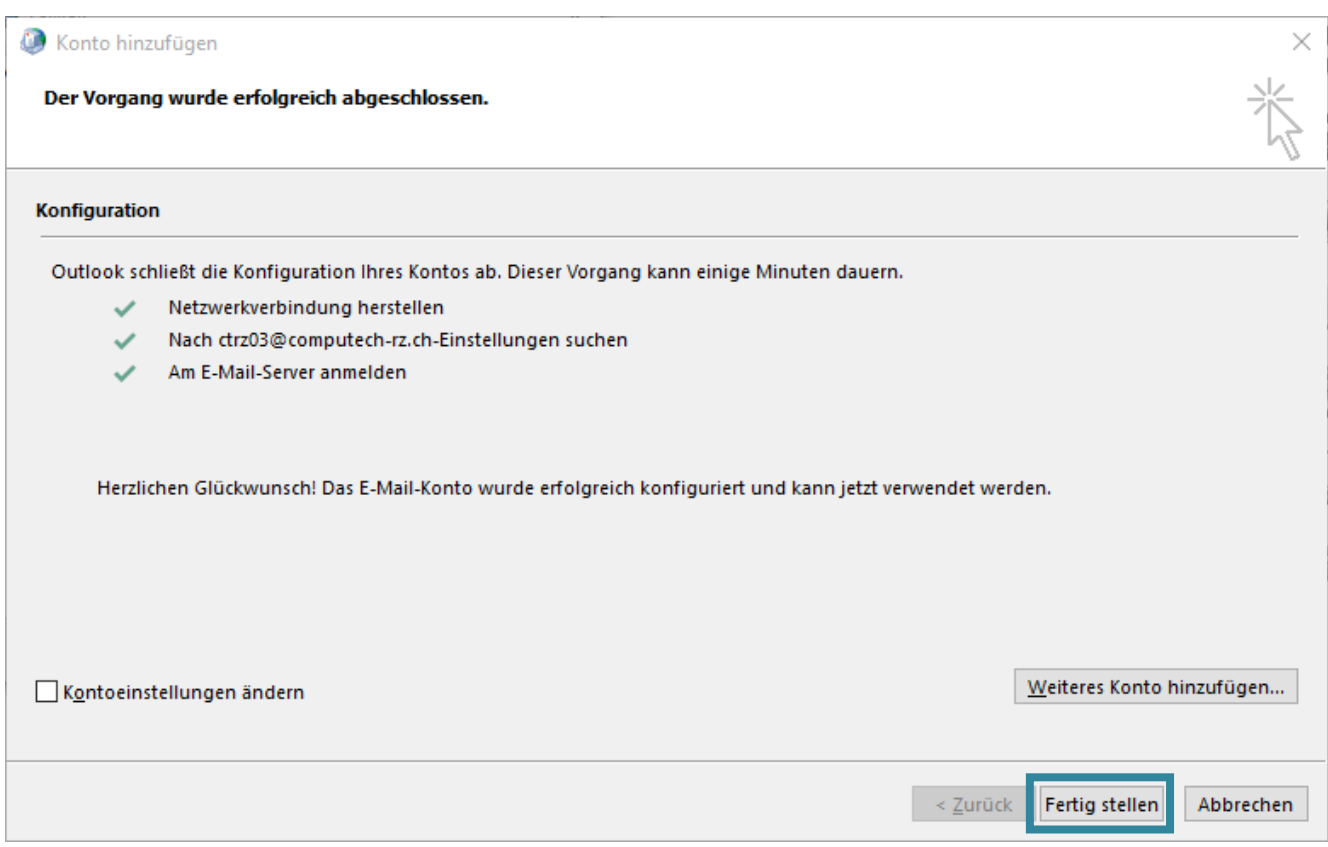

Beim ersten Start von Outlook werden Sie aufgefordert Ihre Daten nochmals einzugeben. Setzen Sie das Häkchen und klicken Sie auf [OK].

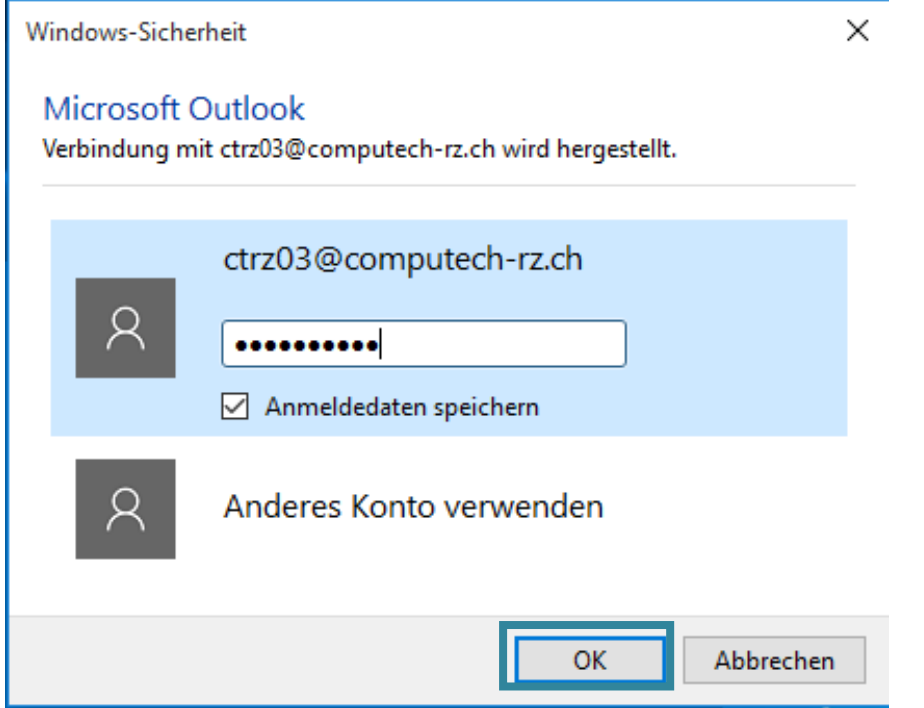

Die Verbindung zu Exchange sollte nun hergestellt und Outlook in vollem Umfang verwendbar sein.